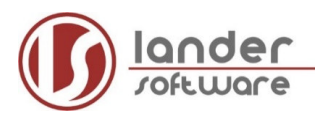

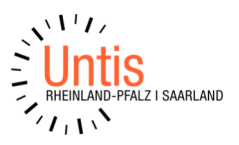

# **Allgemeiner Import der Schülerdaten nach WebUntis**

Diese Anleitung gilt für die SchülerInnen, welche nicht in der Untis Kursplanung erfasst sind (z.B. Jahrgänge 5-9).

Die SchülerInnen der Oberstufe werden direkt nach Untis importiert und von dort aus nach WebUntis übertragen.

#### Inhalt

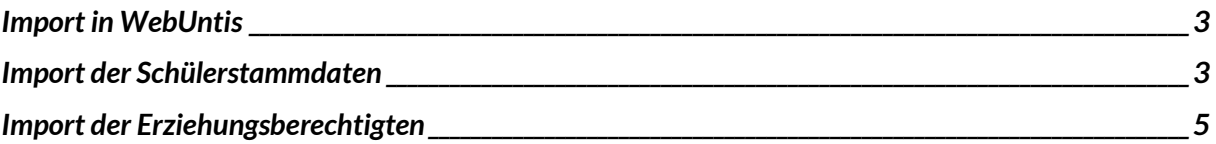

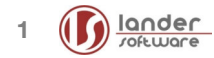

## **Zu importierende Daten der SchülerInnen**

Wenn Sie zusätzlich die Elterndaten mit übernehmen, können in weiteren Importschritten auch Elternzugänge erstellt werden.

Erstellen Sie eine Textdatei, welche folgende Informationen enthält. Die mit \*-gekennzeichneten Einträge sind obligatorisch (Mindestanforderung).

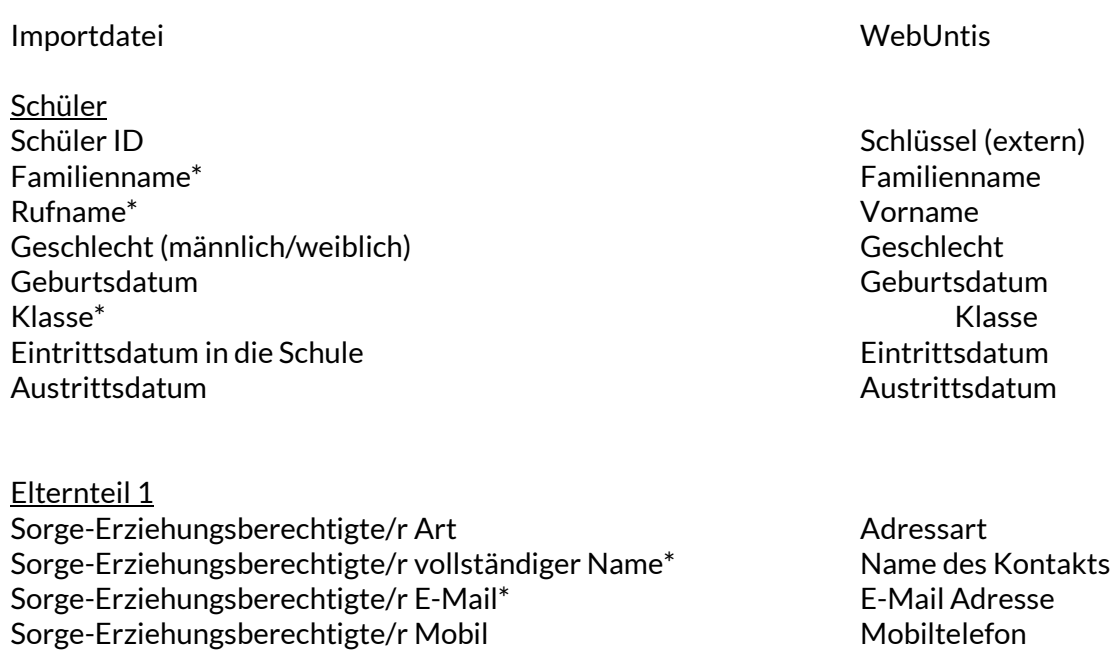

Sorge-Erziehungsberechtigte/r Telefon Telefon Telefonnummer

Elternteil 2 weitere/r Sorge-Erziehungsberechtigte/r Art Adressart weitere/r Sorge-Erziehungsberechtigte/r vollständiger Name\* Name des Kontakts weitere/r Sorge-Erziehungsberechtigte/r E-Mail\* F-Mail Adresse weitere/r Sorge-Erziehungsberechtigte/r Mobil Mobil Mobiltelefon weitere/r Sorge-Erziehungsberechtigte/r Telefon Telefonnummer

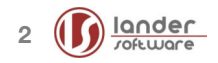

# **Import in WebUntis**

Mit der erstellen Datei können zunächst die Schülerstammdaten und in einem weiteren Schritt auch die Adressen bzw. Kontaktdaten der Erziehungsberechtigten nach WebUntis importiert werden. Die anstehenden Importe werden alle mit der vorab erstellten txt-Datei durchgeführt.

## **Import der Schülerstammdaten**

→ Gehen Sie in WebUntis auf den Reiter "Stammdaten", wählen Sie hier die Schüler\*innen aus und klicken Sie dann auf den Knopf "Import".

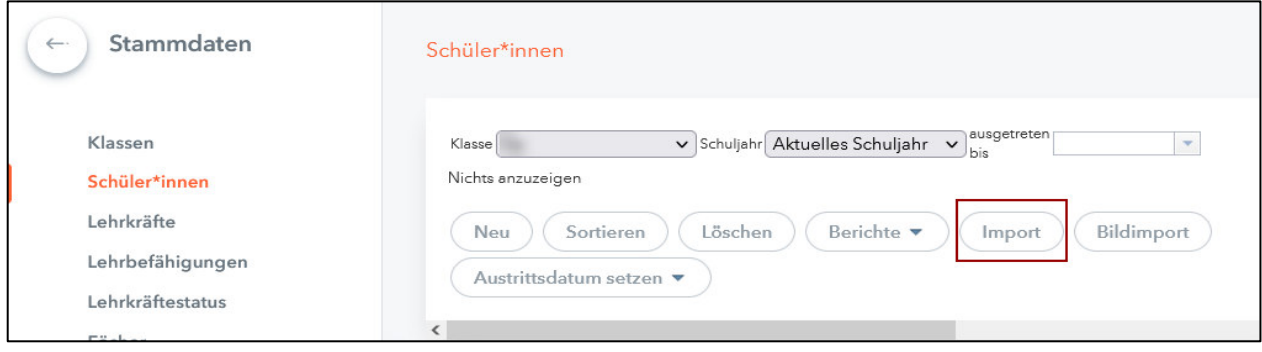

 $\rightarrow$  Wählen Sie die neu erstellte txt-Datei mit den Schülerdaten unter "Dateiquelle" aus (1), passen Sie dann das Stichtagsdatum für die Klassenzugehörigkeit an (2) und klicken Sie auf "Weiter".

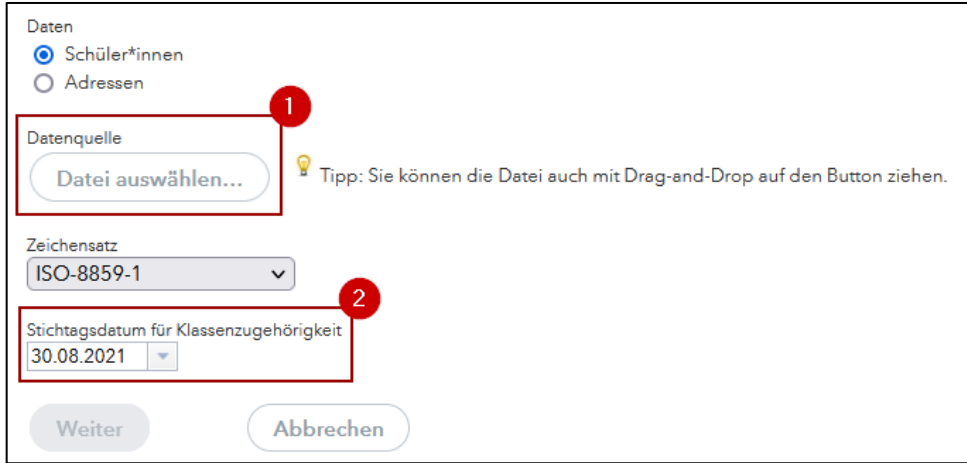

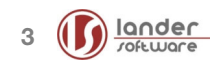

#### $\rightarrow$  In der folgenden Ansicht nehmen Sie bitte folgende Einstellungen vor:

- 1. Wählen Sie als Trennzeichen "Tabulator"
- 2. Nehmen Sie die gewünschte Feldzuordnung vor, siehe Beispiel
- 3. Setzen Sie den Haken bei "Erste Zeile ignorieren"
- 4. Setzen Sie die Schüleridentifikation auf "automatisch"
- 5. Benennen Sie das Profil und speichern Sie dieses für zukünftige Importe ab
- 6. Klicken Sie auf den Knopf "Vorschau"

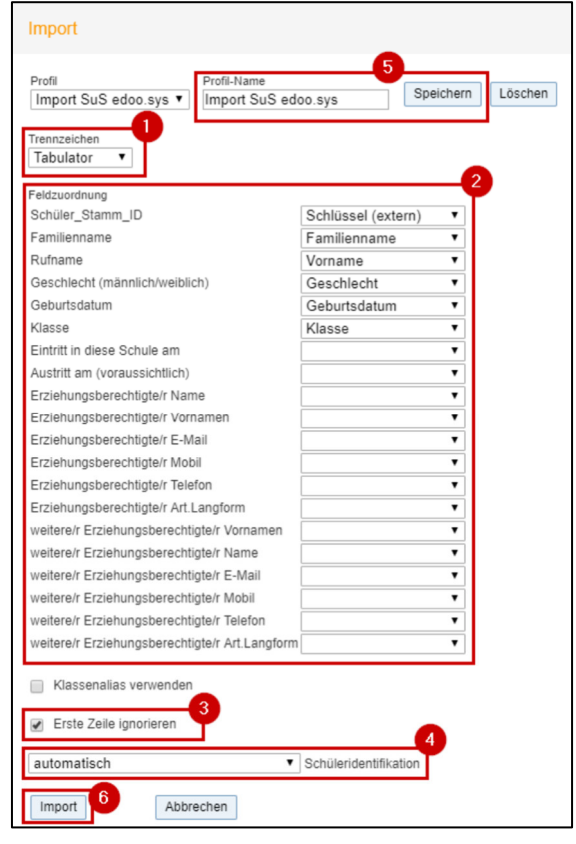

7. Im darauffolgenden Vorschaufenster klicken Sie dann abschließend auf Import.

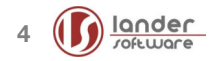

→ Nach erfolgreichem Import finden Sie die SchülerInnen anschließend unter "Stammdaten" -> Schüler\*innen.

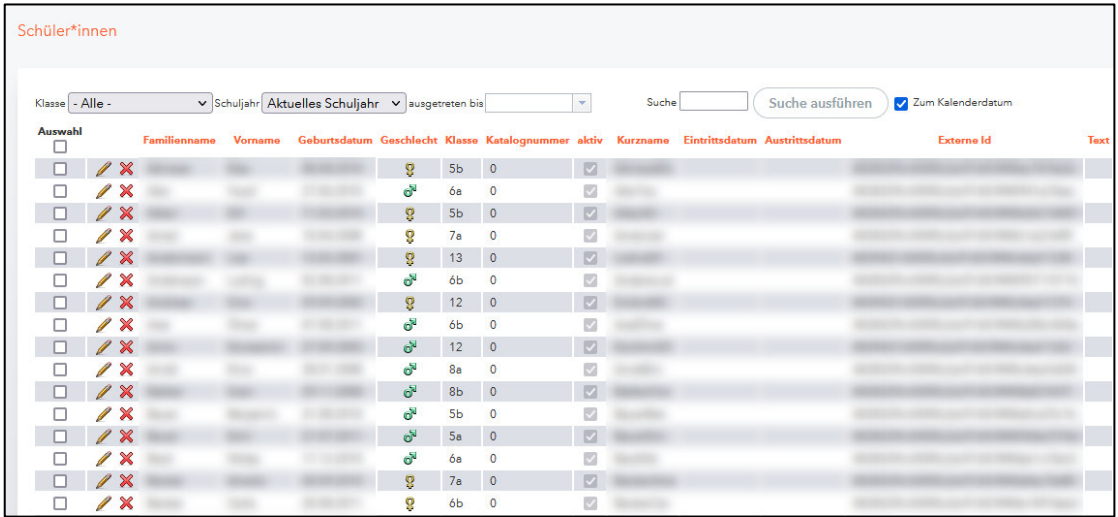

### **Import der Erziehungsberechtigten**

Die folgenden Schritte müssen für jeden weiteren Erziehungsberechtigten wiederholt werden.

→ Gehen Sie nun in WebUntis auf den Reiter "Stammdaten", wählen Sie hier die Schüler\*innen aus und klicken Sie dann auf den Knopf "Import".

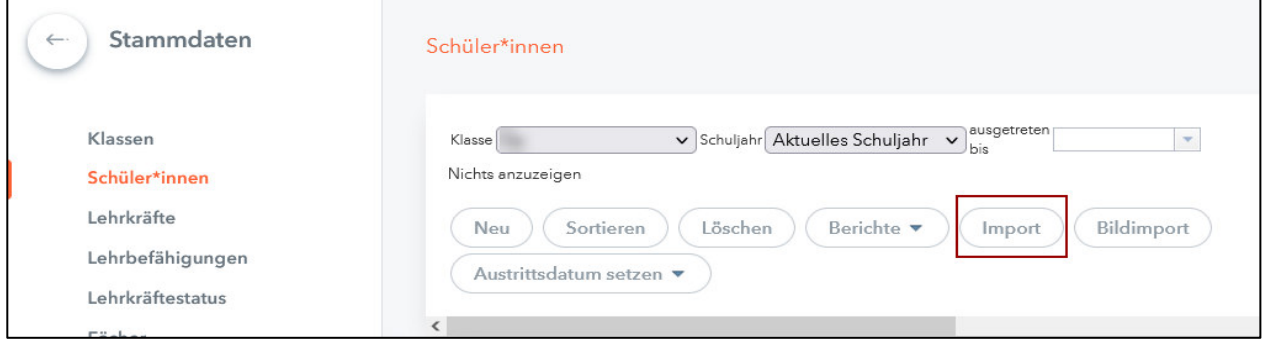

→ Setzen Sie hier den Haken bei "Adressen" (1), wählen Sie wieder die neu erstellte txt-Datei mit den Schülerdaten als Datenquelle (2) aus und klicken Sie dann auf "Weiter".

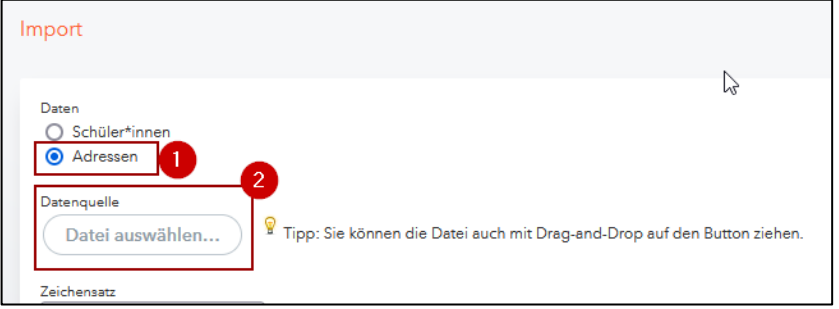

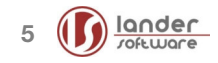

- $\rightarrow$  In der folgenden Ansicht nehmen Sie bitte folgende Einstellungen vor:
	- 1. Wählen Sie als Trennzeichen "Tabulator"
	- 2. Nehmen Sie die gewünschte Feldzuordnung vor, siehe Beispiel
	- 3. Setzen Sie den Haken bei "Erste Zeile ignorieren"
	- 4. Wählen Sie als Schüleridentifikation "Schlüssel extern" und als Kontaktart "Erziehungsberechtigte" aus
	- 5. Benennen Sie das Profil und speichern Sie dieses für zukünftige Importe ab
	- 6. Klicken Sie auf den Knopf "Vorschau" und im anschließenden Vorschaufenster auf "Import"

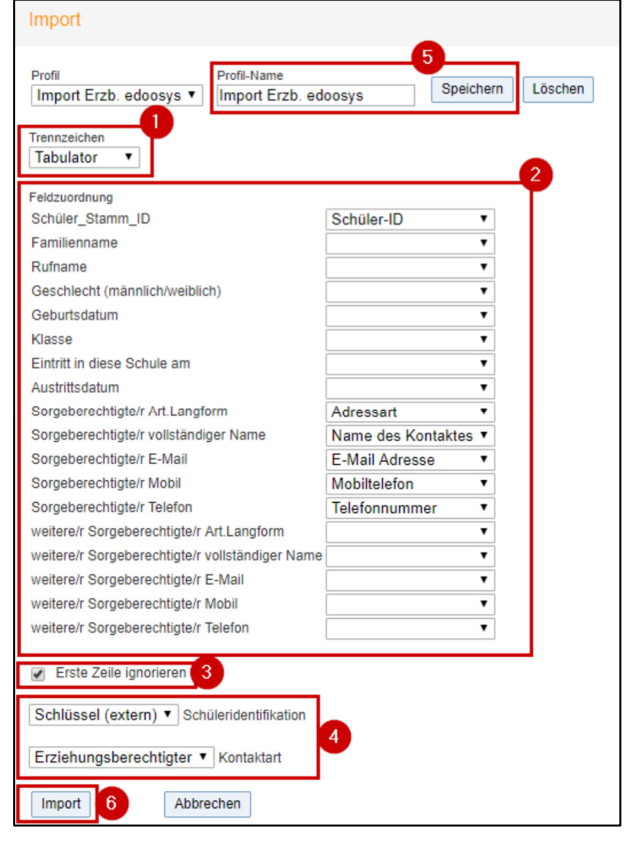

Die importierten Angaben können Sie nun in den Stammdaten der einzelnen SchülerInnen über den Knopf "Adressen" einsehen.

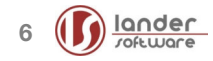

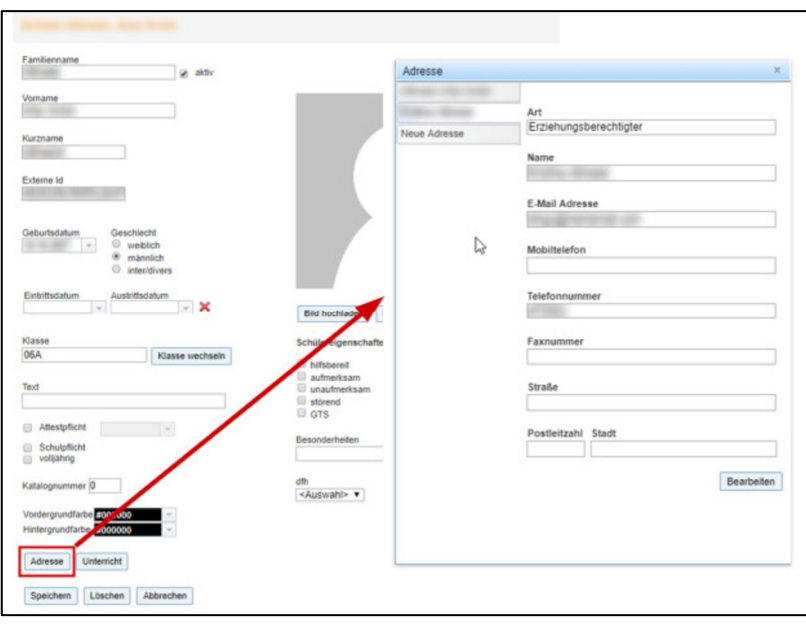

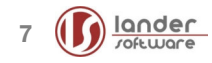